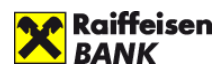

# *Korisničko uputstvo za Raiffeisen aplikaciju za mobilno bankarstvo*

# *"Moja mBanka biznis"*

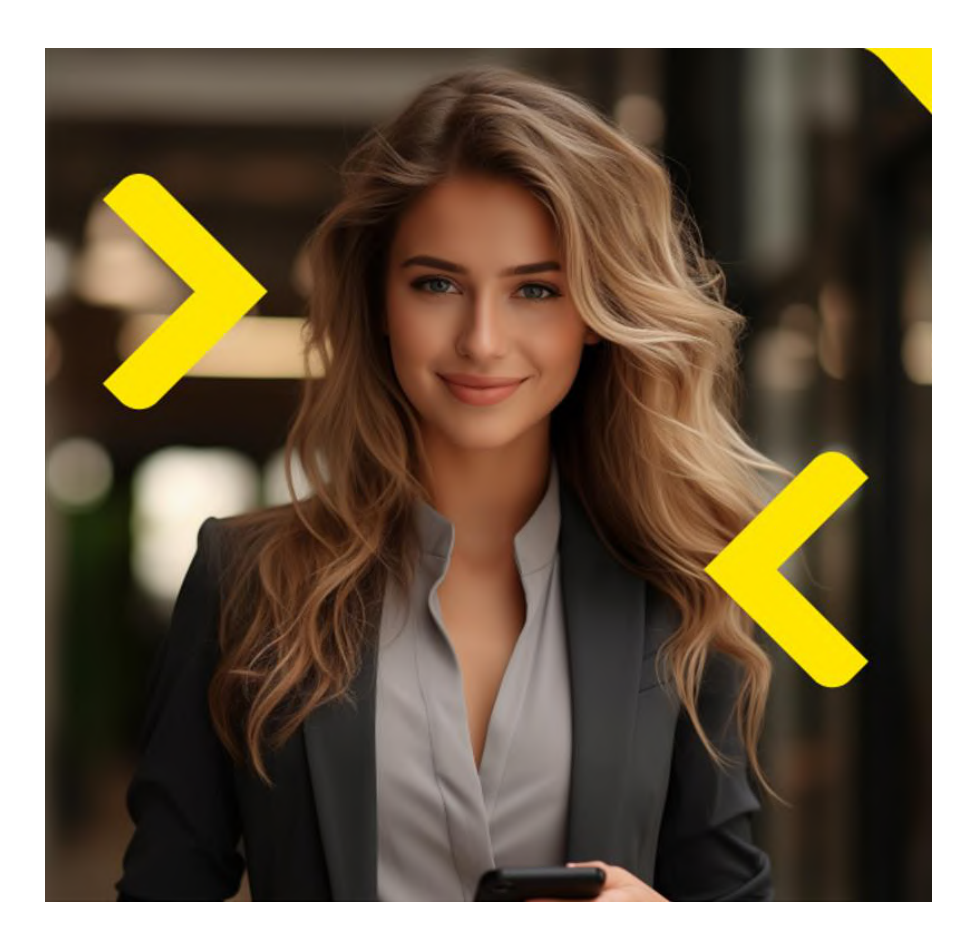

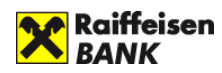

## Sadržaj

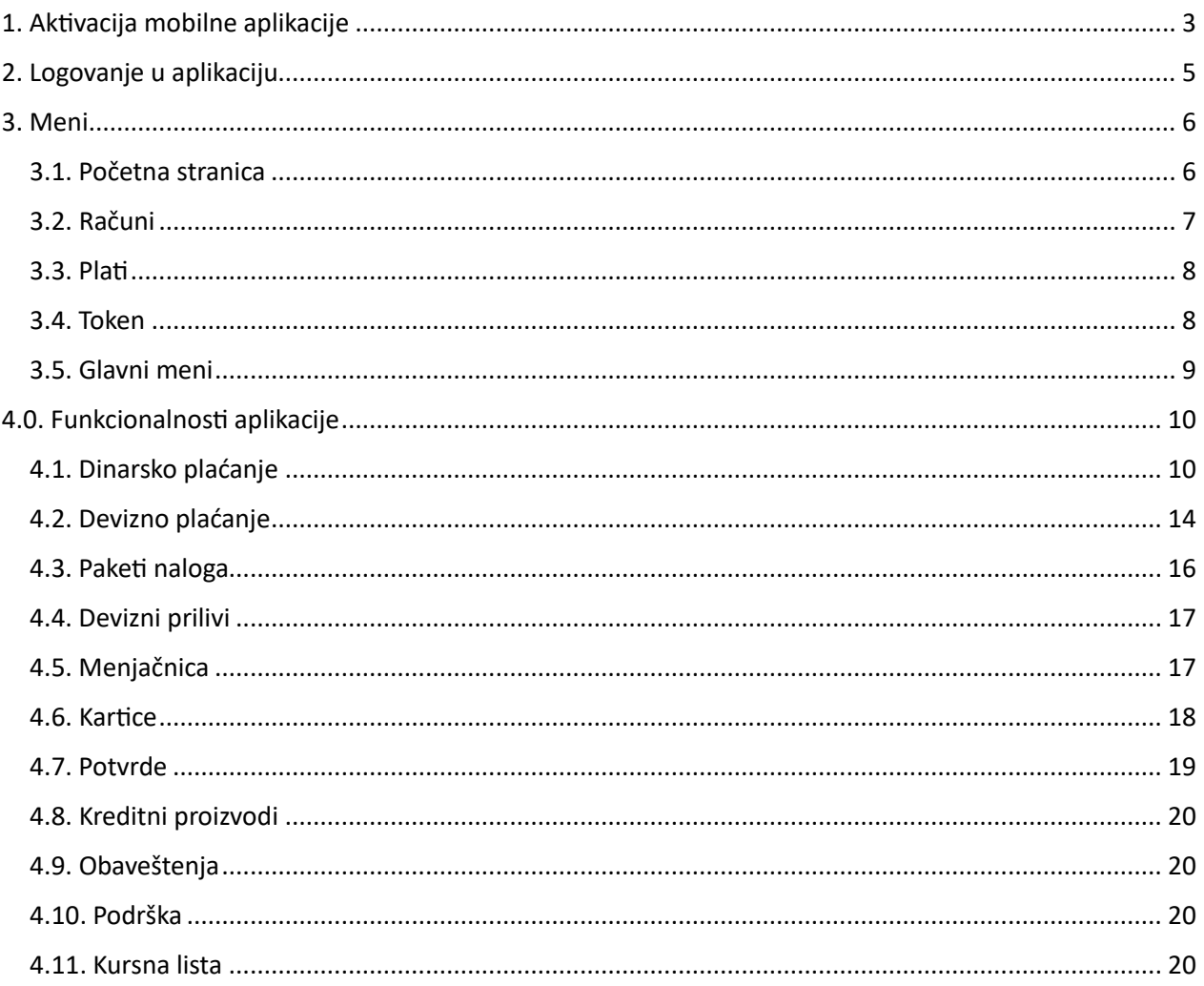

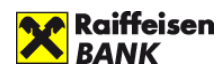

## **"Moja mBanka Biznis" – za mala preduzeća i preduzetnike**

## <span id="page-2-0"></span>1. Aktivacija mobilne aplikacije

Da biste koristili aplikaciju kao pravno lice (ovlašćeno lice u firmi), potrebno je da instalirate aplikaciju na svoj telefon.

#### Aplikaciju **"Moja mBanka"** preuzmite:

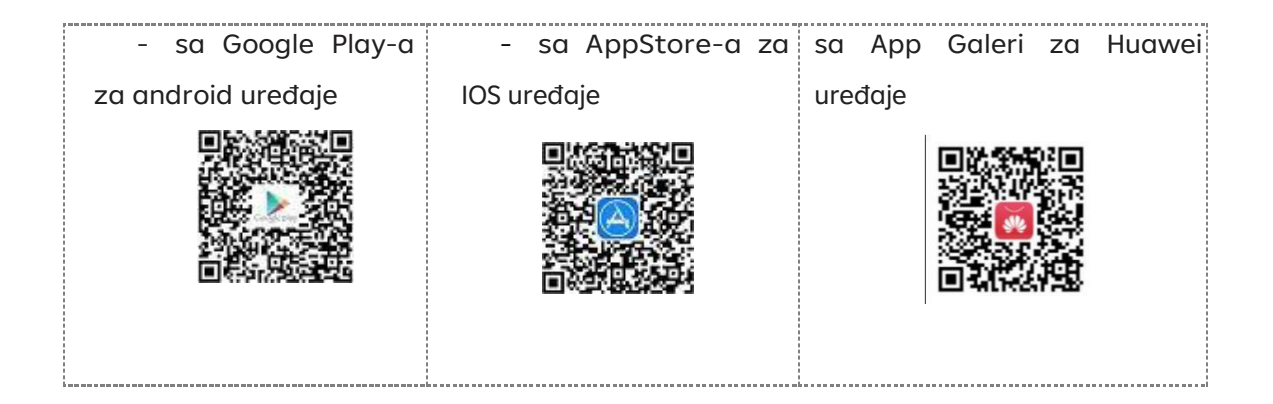

Nakon istalacije i pokretanja aplikacije, potrebno je na ekranu Dobrodošlice da klikne te na **Aktiviraj aplikaciju**, a potom da izaberete opciju **Pravno lice**.

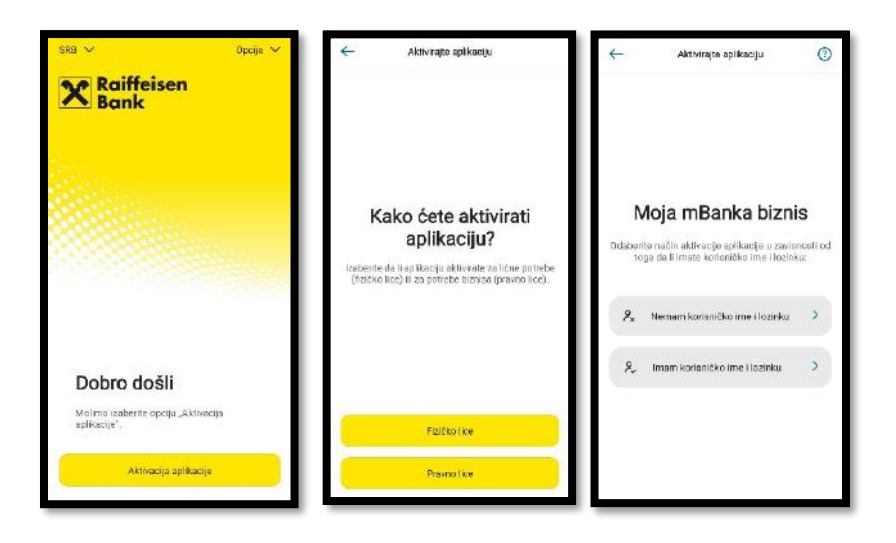

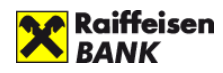

Ukoliko prvi put pristupate Moja mBanka Biznis aplikaciji i nemate podatke za logovanje na Moja eBanka Biznis aplikaciju potrebno je na sledećem ekranu da izaberete opciju **Nemam korisničko ime i lozinku**. Dalje je potrebno da pratite i popunjavate odgovarajuće podatke kao što je prikazano u tabeli:

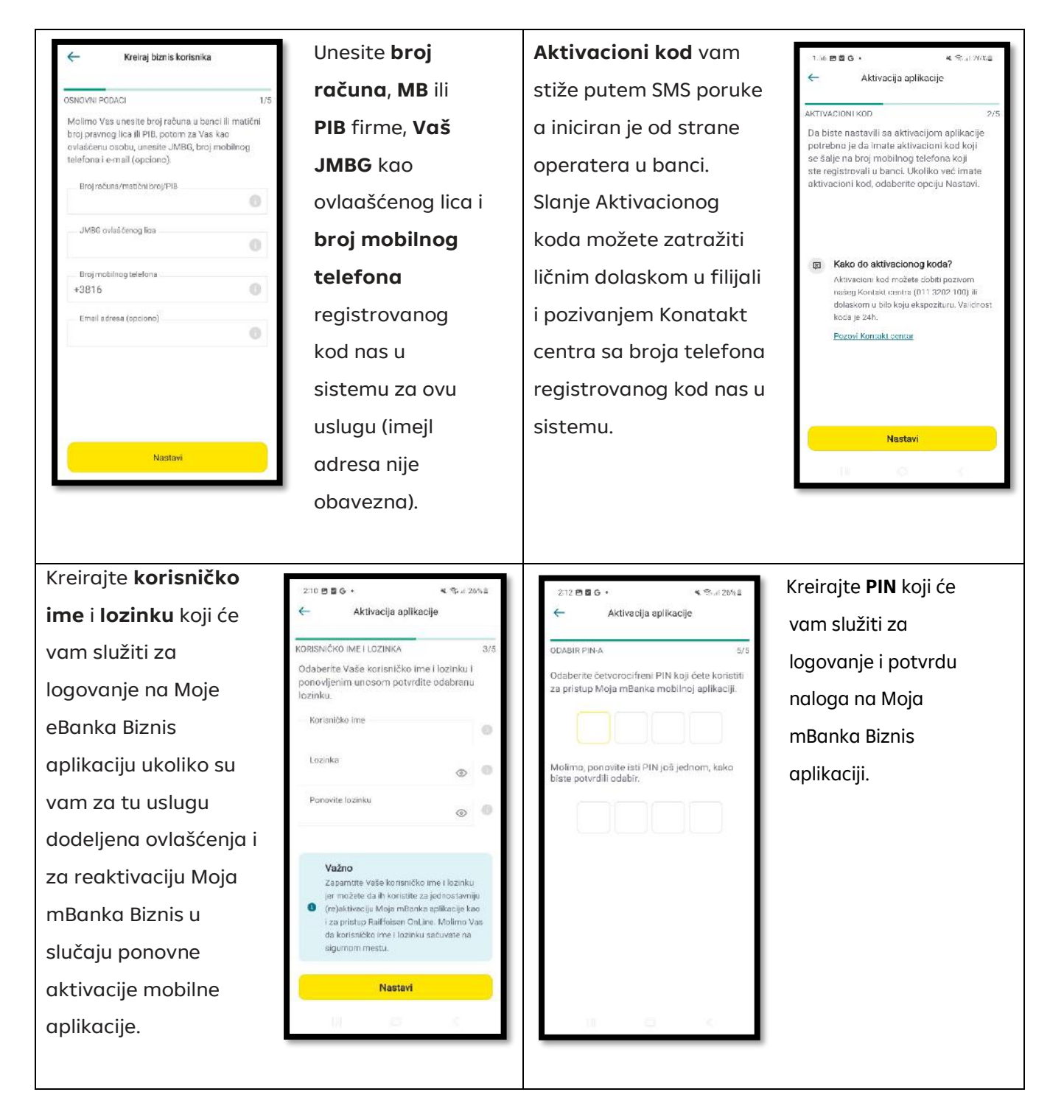

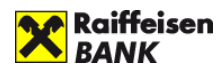

Ukoliko već koristite Moja eBanka Biznis aplikaciju, potrebno je da izaberete opciju **Imam korisničko ime i lozinku** i pratite korake:

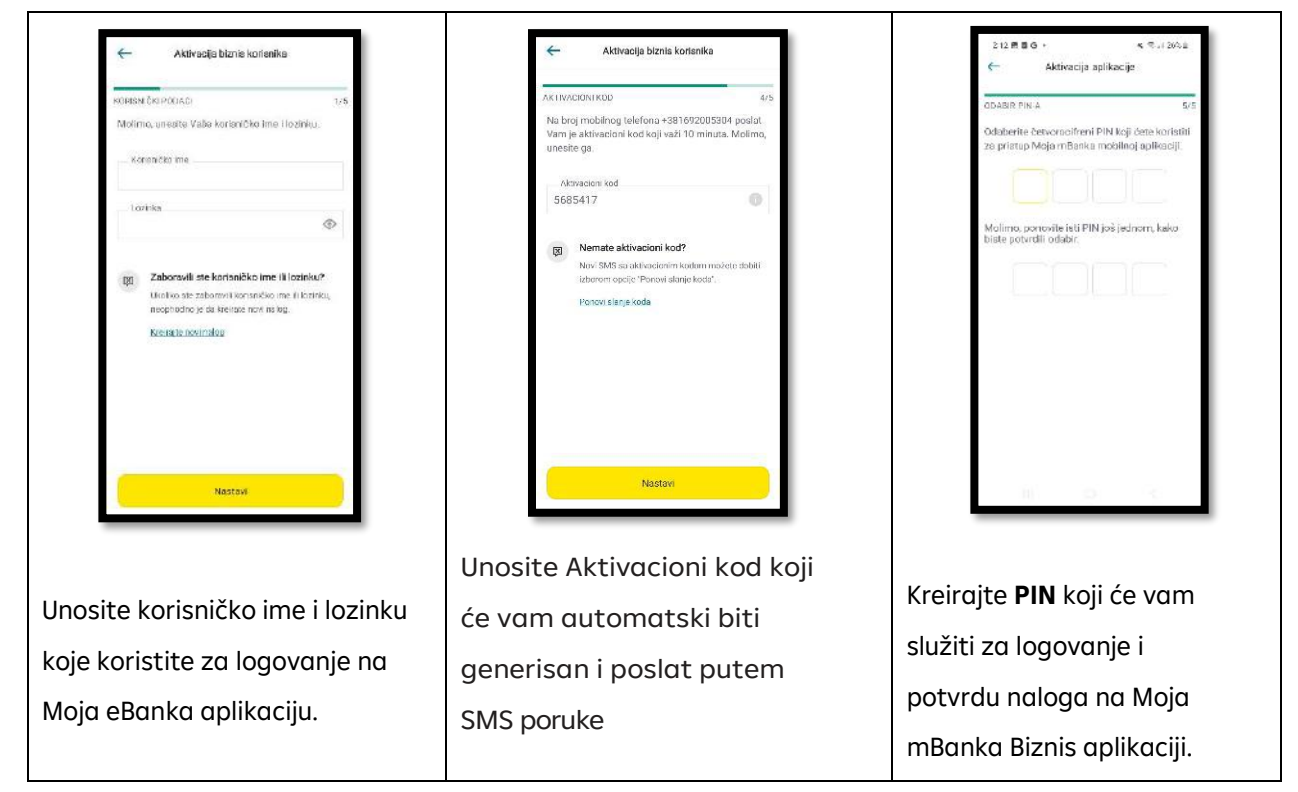

## <span id="page-4-0"></span>2. Logovanje u aplikaciju

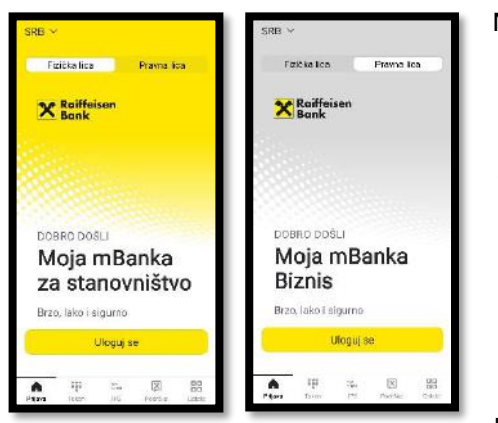

Na početnoj strani aplikacije Moja mBanka naznačeno je da li se nalazite na strani za Fizička ili na strani za Pravna lica. Odabir odgovarajuće stranice se vrši klikom na željenu opciju ili prevlačenjem prsta preko ekrana levo-desno. Nakon što odaberete aplikaciju u koju želite da se ulogujete, unesete svoj četvorocifreni PIN.

Ukoliko ste ovlašćeni u više firmi za rad u Moja mBanka Biznis aplikaciji otvoriće se lista za izbor odgovarajuće firme kojoj želite da pristupite.

U dnu ekrana su takođe, dostupne prečice za Token, IPS plaćanje, Podršku i Ostalo (Lokacije i Kursna lista), o kojima ćemo se detaljnije baviti u nastavku teksta.

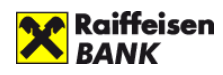

### <span id="page-5-0"></span>3. Meni

Na dnu ekrana se nalazi Navigacioni meni koji vam omogućava brzi prstup najvažnijim

funkcionalnostima aplikacije:

- 1. Početna
- 2. Računi- prečica za pregled računa
- 3. Plati- prečica za najkorišćenije opcije plaćanja
- 4. Token- informacije o tokenu i generisanje kodova za potvrdu plaćanja
- 5. Više- u okviru ove opcije su dostupne sve funkcionalnosti aplikacije

#### <span id="page-5-1"></span>3.1. Početna stranica

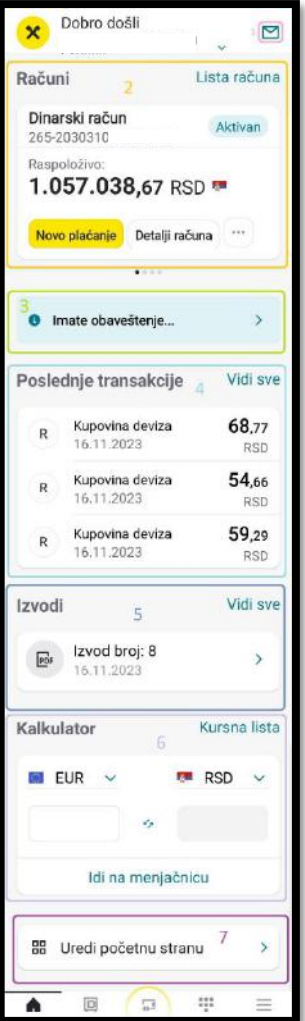

Nakon prijave na aplikaciju, prikazuje Vam se početna stranica gde su izdvojene najčešće aktivnosti korisnika ili prečice do njih. Sa početne strane možete:

 $\mathbf{L}$ 

冒

Plati

E

Računi

Početna

:::

Token

 $F^{\wedge}$  $\sim$ 

Više

1. Pristupiti **Inbox**-u koji omogućava razmenu poruka izmedju klijenta i banke.

2. **Prikaz naziva računa**, broj računa i raspoloživo stanje. Prevlačenjem prsta levo-desno možete videti i ostale račune, što je takođe moguće i klikom na listu računa (opcija Računi u navigacionim meniju), kada će vam biti prikazani jedan ispod drugog. Ispod raspoloživog iznosa dostupna je prečica za novo plaćanje sa izabranog računa kao i uvid u detalje računa. Klikom na tri tačkice dostupne su i opcije za kopiranje broja računa, pregled naloga u realizaciji i poslatih e-naloza

3. **Imate obaveštenje**- ukoliko Vam je banka prosledila obaveštenje, možete pregledati tekst obaveštenja klikom na ovo polje,

4. Pregled **poslednje 3 transakcije** i prečica do prometa po računu

5. Prečica za pruzimanje poslednjih **izvoda**. Prikazuju se poslednja tri izvodi za poslednjih nedelju dana ukoliko ih je bilo. Ukoliko je potrebno da preuzmete neki iz ranijih perioda kliknite na **Vidi sve**.

6. Kalkulator za menjačke transakcije i pregled **kursne liste**. Sa kalkulatora se možete lako prebaciti se na opciju Menjačnica kako biste razmenili valutu.

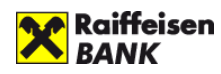

7. Uredi početnu stranu je opcija u okviru koje možete isključiti sekcije koje ne želite da se vide na početnom ekranu.

#### <span id="page-6-0"></span>3.2. Računi

Na ovom pregledu, za svaki račun posebno možete videti:

- broj računa
- status računa (aktivan ili blokiran)
- raspoloživo stanje u valuti (stanje sredstava na računu u zbiru sa dozvoljenom pozajmicom umanjeno za iznos rezervisanih sredstava za naloge koji nisu realizovani, kao i za pripadajuću proviziju).

Klikom na bilo koji račun dobijate mogućnost da vidite:

- **Transakcije** promet po računu u poslednjih 7 dana
- **Detalje** o izabranom računu i
- **Izvode**

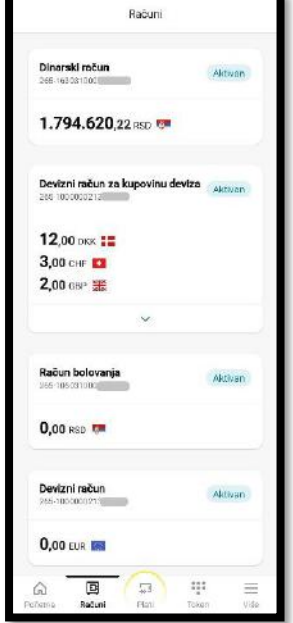

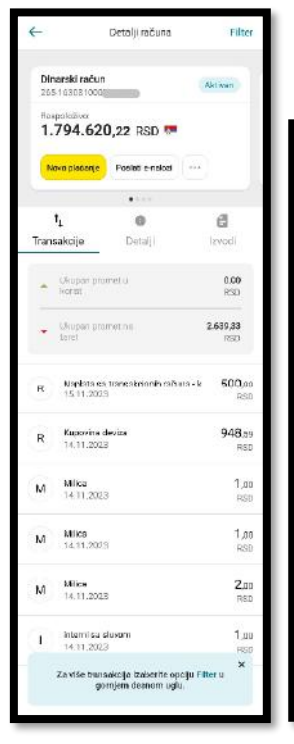

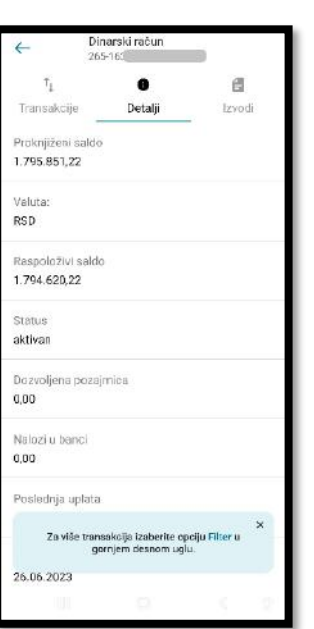

dana, što je predefinisani period. Ukoliko vam je potreban promet za duži period, možete ga izabrati klikom na **Filter** u gornjem desnom uglu, gde je takođe moguće filtrirati transakcije i po iznosu, tipu transakcije i opisu.

**Transakcije -** dostupan je promet po izabranom računu za poslednjih 7

Odabirom neke od transakcija prikazaće vam se detalji te transakcije.

**Detalji-** proknjiženi saldo (stanje bez dozvoljene pozajmice), valuta, raspoloživi saldo, status računa, iznos dozvoljene pozajmice (ako postoji), datum isteka dozvoljene pozajmice, iznos naloga u banci, poslednja uplata, datum poslednje uplate, poslednja isplata i datum poslednje isplate.

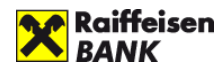

**Izvodi**- prikazuju se svi izvodi za poslednjih 7 dana, a ukoliko je potreban pregled za duži period, moguće ga je definisati u okviru **Filtera** u gornjem desnom uglu.

#### <span id="page-7-0"></span>3.3. Plati

Odabirom opcije **Plati,** na raspolaganju su vam sledeće prečice za najčešće vidove plaćanja:

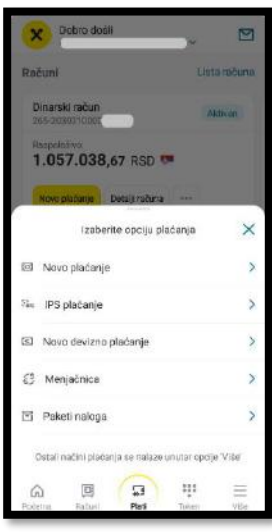

- Novo dinarsko plaćanje
- IPS plaćanje
- Novo devizno plaćanje
	- Menjačnica
- Paket naloga

Detaljnije o ovim funkcionalnostima će biti pojašnjeno u okviru dinarskih i deviznih plaćanja.

#### <span id="page-7-1"></span>3.4. Token

U opciji **Token** možete kreirati sledeće lozinke koje služe za razlišite vrte plaćanja:

- **Kreiraj jednokratnu lozinku** za potvrdu naloga putem Moje eBanka aplikacije i potvrdu plaćanja putem platne kartice na internetu,
- **Kreiraj lozinku skeniranjem koda** koja služi za potvrdu Paketa naloga na Moja eBanka Biznis aplikaciji i
- **Kreiraj mobilni potpis** koja takođe služi za potvrdu naloga putem Moja eBanka aplikacije.

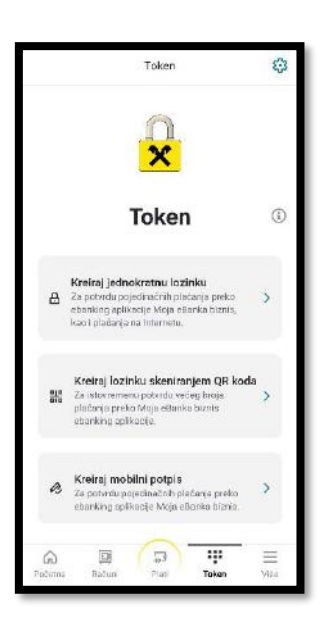

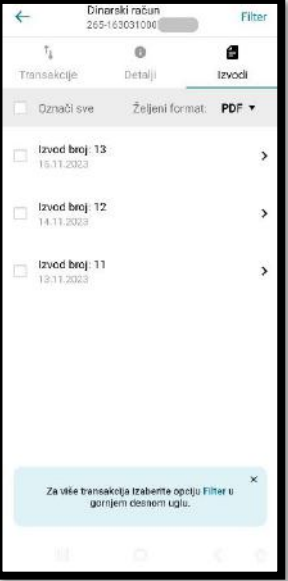

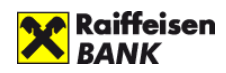

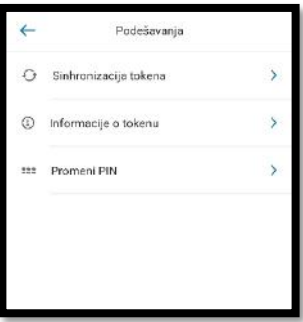

U gornjem desnom uglu klikom na ikonicu za podešavanje su dostupna podešavanja za opcju token:

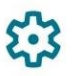

- Sinhronizacija tokena
- Informacije o tokenu- provera broja tokena koji je vezan za uređaj i
- Promena PIN-a

#### <span id="page-8-0"></span>3.5. Glavni meni

Glavnom (celokupnom) meniju aplikacije se pristupa klikom na opciju **Više** u donjem desnom uglu aplikacije. Na ovaj način pristupate svim funkcionalnostima aplikacije:

- Dinarska plaćanja
- Devizna plaćanja
- Paketi naloga
- Devizni prilivi
- Menjačnica
- Kartice
- Potvrde
- Kreditni proizvodi
- Obaveštenja
- Podrška
- Kursna lista

Pored ovih funkcionalnosti, u gornjem delu ekrana su i opcije:

- **Profil** u okviru kog možete pristupiti podešavanju biometrije, promeni lozinke, promeni PIN-a, podešavanju notifikacija, imati uvid u vaše kontakt podatke, pregled i izmenu imejl adresa (dostupno samo zakonskim zastupnicima bez ograničenja u zastupanju) i definisati prioritene račune za plaćanje.
- **Izbor firme** ukoliko ste u više firmi ovlašćeni za korišćenje digitalnih usluga, klikom na ovu opciju otvoriće se lista ostalih firmi kojima možete pristupiti
- **Odjava**

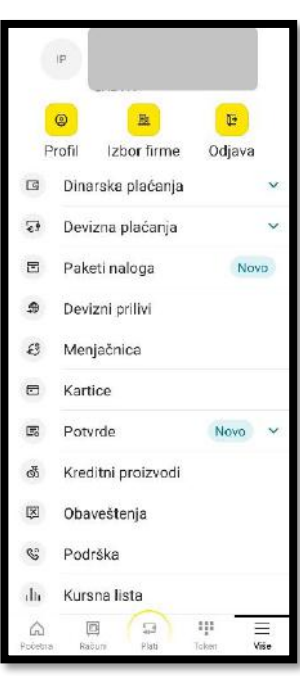

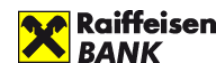

### <span id="page-9-0"></span>4.0. Funkcionalnosti aplikacije

#### <span id="page-9-1"></span>4.1. Dinarsko plaćanje

U okviru opcije Dinarko plaćanje, dostupne su Vam sledeće podopcije:

- 1. Novo plaćanje
- 2. IPS plaćanje
- 3. Nalozi u realizaciji
- 4. Poslati e-nalozi
- 5. Primaoci plaćanja

#### **1. Novo plaćanje**

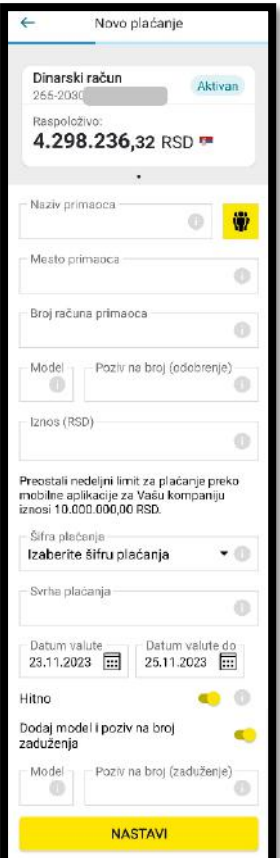

#### Izborom opcije **Novo plaćanje**, otvoriće se ekran na kome ćete videti nalog za

prenos. Na vrhu ekrana se vidi broj računa sa kog će plaćanje biti izvršeno, a pomeranjem levodesno preko ovog polja možete izabrati neki drugi račun sa kog želite da izvršite plaćanje.

Nalog popunjavate na isti način kao i papirni, s tim što je moguće da definišete datum u budućnosti za izvršenje naloga, da dečekirate opciju hitno i da dodate model i poziv na broj zaduženja.

Pritiskom na dugme **Nastavi** na ekranu će se pojaviti svi podaci sa naloga koji ste popunili. Ukoliko je potrebno nešto izmeniti u nalogu, kliknite na strelicu koja se nalazi u gornjem levom uglu i vratite se na predhodni ekran.

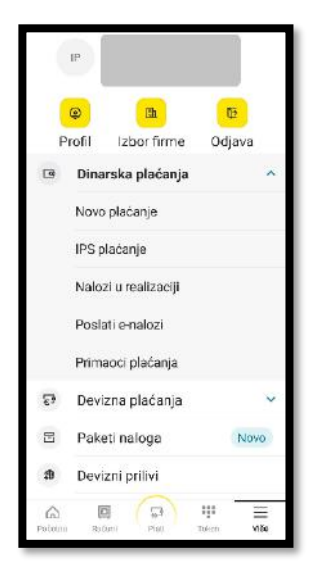

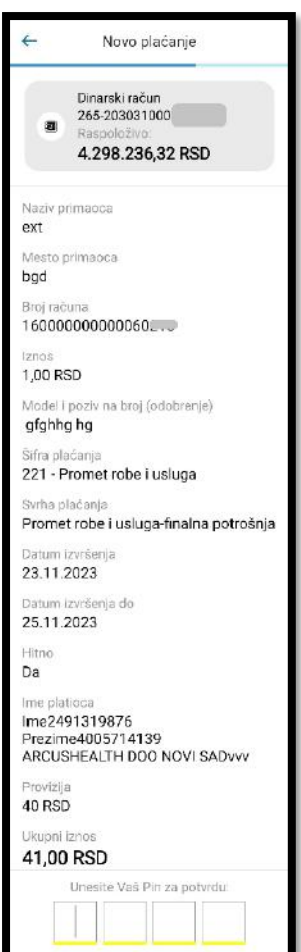

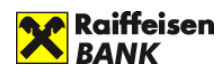

Ako su uneti podaci ispravni, potvrdite nalog unosom PIN-a (ili biometrijom, ako ste je uključili). Nakon toga će se prikazati ekran sa porukom da je nalog uspešno poslat (slika desno). Na ovom ekranu imate mogućnost da preuzmete potvrdu plaćanja, da ponovite plaćanje, sačuvate novog primaoca sa elementima koje ste uneli u nalog, da ponovite plaćanje ili da pristupite pregledu poslatih e-naloga.

#### **2. IPS plaćanje**

Opcija IPS plaćanje vam daje mogućnost da samo skeniranjem koda, bez unošenja pojedininačnih elemenata naloga izvršite plaćanje. **IPS skeniraj** pruža mogućnost skeniranja postojećeg QR koda sa

prodajnog mesta ili računa, dok uz pomoć opcije **IPS Pokaži** možete kreirati QR kod za plaćanje u prodajnom objektu, koji potom skenira prodavac.

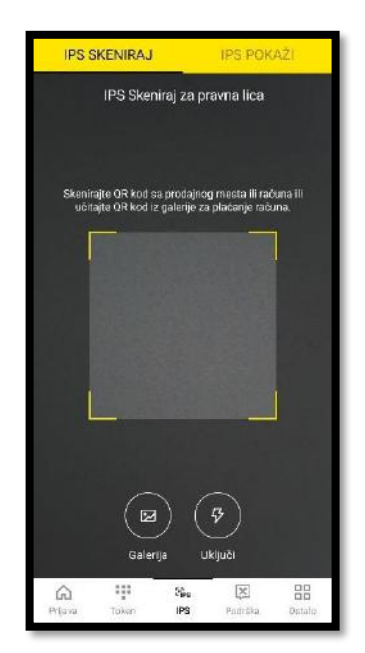

Na početnom ekranu za skeniranje QR koda ( slika levo) imate opciju da skenirate kod sa papira, drugog uređaja i sl, a ukoliko se u istom uređaju nalazi račun, moguće je da sliku tog QR koda uvezete iz galerije na mobilnom telefonu klikom na opciju **Galerija**.

Nakon očitavanja QR koda, otvoriće se ekran sa popunjenim svim elementima naloga. Ukoliko postoji potreba možete izmeniti iznos i svrhu plaćanja, a nakon unosa PIN-a (ili korišćenjem biometrije) nalog će biti potvrđen. Na potvrdnom ekranu su vam takođe dostupne prečice, između ostalog i novo IPS plaćanje.

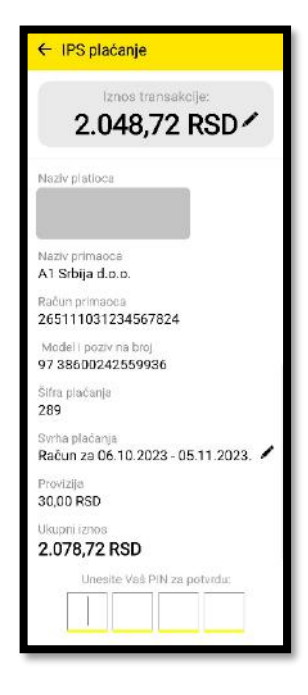

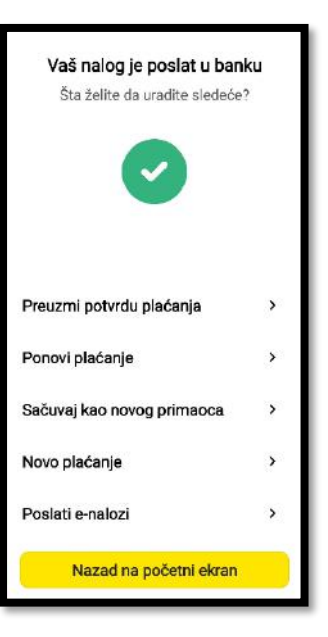

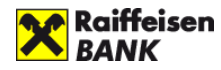

#### **3. Nalozi u realizaciji**

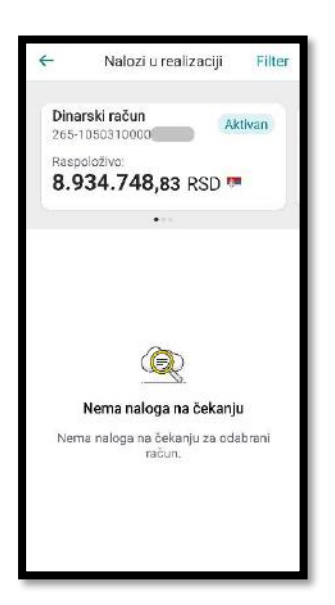

Izborom stavke **Nalozi u realizaciji** dobijate mogućnost da po izabranom dinarskom računu pregledate sve naloge koje ste poslali u banku, a koji još uvek nisu izvršeni. Odabirom ove opcije prikazaće Vam se ekran sa brojem računa ispod koga su prikazani nalozi koji su pušteni ali još nisu izvršeni. Ukoliko želite da pogledate naloge puštene sa nekog drugog računa, prevlačenjem prsta levo-desno možete menjati račune, a u listi će Vam biti prikazani nalozi na čekanju za taj račun. Ukoliko nema naloga na čekanju za odabrani račun umesto liste naloga biće Vam prikazana poruka da za odabrani računa nema naloga.

#### **4. Poslati e-nalozi**

Izborom opcije **Poslati e-nalozi** imate mogućnost pregleda naloga poslatih elektronskim putem. Inicijalni prikaz je definisan za period od 30 dana, a ukoliko je potrebno proširiti period pregleda, to je moguće uraditi u okviru **Filtera** u gornjem desnom uglu. Takođe je moguće filtrirati poslate e-naloge po primaocu i svrsi plaćanja.

Ukoliko želite detaljnije da pregledate nalog, potrebno je da kliknete na njega i biće vam dostupni svi elementi koje ste uneli u taj nalog. Pored toga, na dnu pregleda Vam je dostupna opcija **Preuzmi potvrdu, kao i Ponovi plaćanje**.

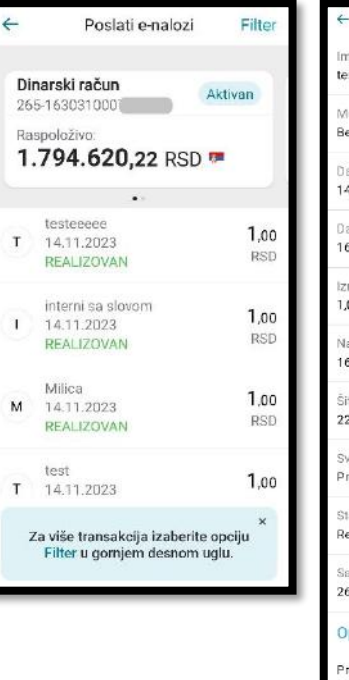

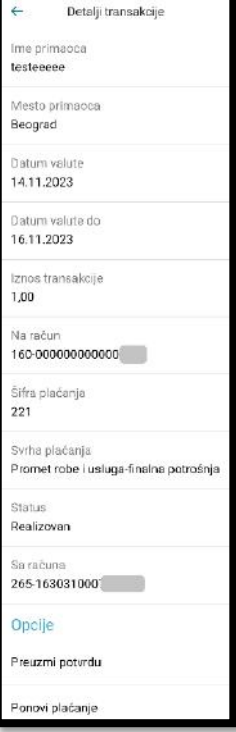

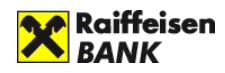

#### **5. Primaoci plaćanja**

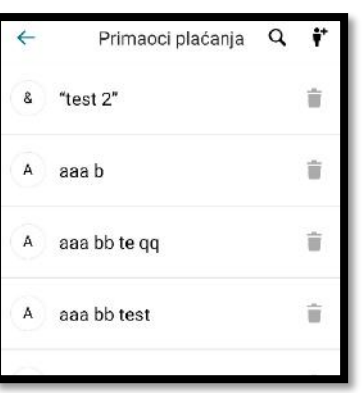

U okviru opcije **Primaoci plaćanja** su dostupni svi primaoci plaćanja koje ste sačuvali radi lakšeg i bržeg budućeg plaćanja. Klikom na bilo kog primaoca sa liste, prikazuju se detalji o njemu (moj naziv, naziv i mesto primaoca, račun primaoca, itd).

Snimanje novog primaoca plaćanja je moguće preko opcije dodaj (znak  $\overset{\bullet}{\blacklozenge}^{\dagger}$ ), u gornjem desnom uglu, gde Vam se otvara forma čijim popunjavanjem i snimanjem možete dodati novog primaoca plaćanja. Za jednog primaoca plaćanja moguće je definisati do tri računa, modela i poziva na broj odobrenja.

Postojećeg primaoca možete izbrisati sa liste klikom na ikonicu kantice. Izmenu postojećeg primaoca plaćanja možete izvršiti klikom na njega, izmenom postojećih elemenata i snimanjem klikom na **Sačuvaj**.

Prilikom svakog Novog plaćanja, klikom na ikonicu pored Naziva primaoca iz padajućeg menija možete izabrati željenog Primaoca plaćanja.

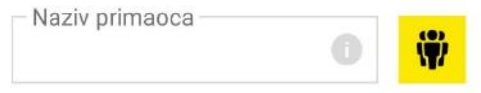

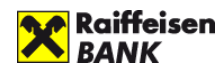

#### <span id="page-13-0"></span>4.2. Devizno plaćanje

Kada u glavnom meniju izaberete opciju **Devizna plaćanja** biće vam dostupan podmeni iz kog možete izabrati neku od ponuđenih opcija:

- 1. Novo devizno plaćanje
- 2. Nalozi u realizaciji
- 3. Poslati e-nalozi
- 4. Primaoci plaćanja

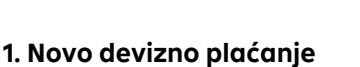

Odabirom opcije Novo devizno plaćanje biće Vam ponuđeno da odaberete jednu od

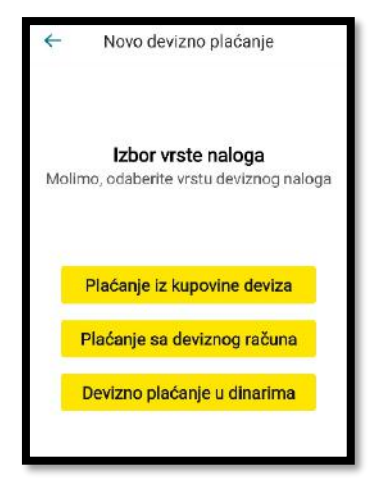

opcija:

• **Plaćanje iz kupovine deviza**- birate

ukoliko ste kroz opciju menjačnica kupili potreban iznos strane valute

 $\mathbf{m}$ 

Izbor firme

Dinarska plaćanja Devizna plaćanja Novo devizno plaćanje Nalozi u realizaciji Poslati e-nalozi Primaoci plaćanja Paketi naloga Devizni prilivi

Profil

48

Menjačnica

画 日 中

t.

Odjava

• **Plaćanje sa deviznog računa-** birate ukoliko već na deviznom računu imate novac

• **Devizno plaćanje u dinarima** (najčešće se koristi za uplatu na nerezidentne račune ili plaćanje sa računa nerezidenta).

Nakon odabira jedne od opcija otvoriće se nalog 70 (slika desno) koji je potrebno popuniti odgovarajućim elementima naloga.

Ukoliko želite Banci napomenuti neku specifičnost vezano za nalog, tekst možeti uneti u polje **Poruka za banku**.

Na dnu ekrana, u okviru opcije **Prateća dokumentacija** dodajte prateću dokumentaciju u vezi ovog naloga. Klikom na ikonicu, otvoriće se galerija telefona iz koje možete izabrati odgovarajuću datoteku.

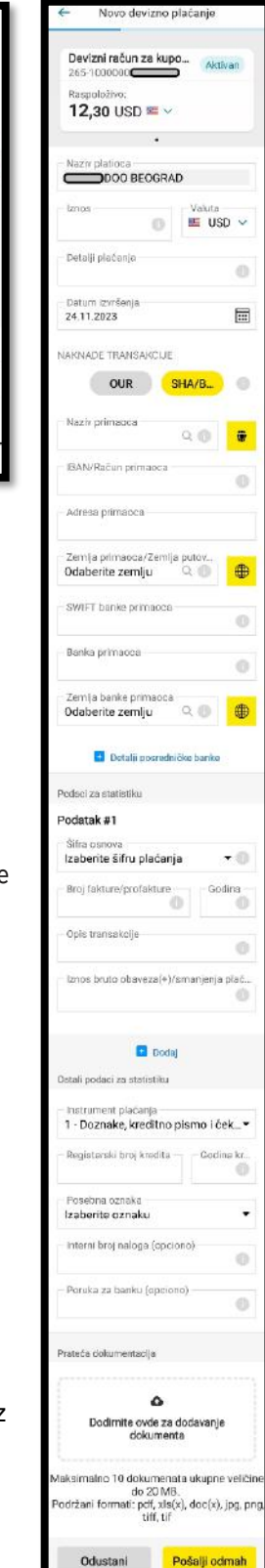

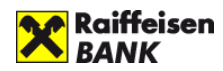

#### **2. Nalozi u realizaciji**

Izborom stavke **Nalozi u realizaciji** dobijate mogućnost da po izabranom deviznom računu

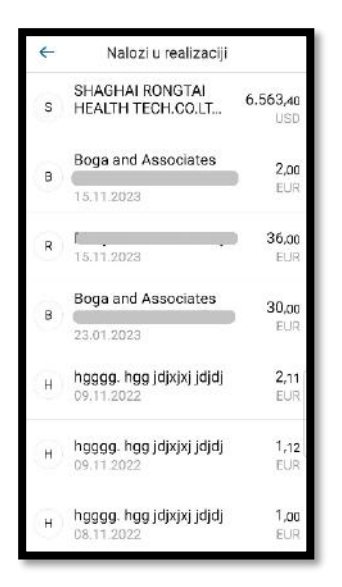

pregledate sve naloge koje ste poslali u banku, a koji još uvek nisu izvršeni. Odabirom ove opcije prikazaće Vam se ekran na kome su prikazani nalozi koji su pušteni ali još nisu izvršeni. Ukoliko nema naloga na čekanju umesto liste naloga biće Vam prikazana poruka da nema naloga na čekanju, tj. u realizaciji.

Odabirom nekog naloga iz liste naloga u realizaciji prikazaće se detalji tog naloga i biće vam ponuđena opcija **Storniraj nalog**, preko koje možete povući poslati nalog, kao i opcija **Dodaj dokumenta**, koju možete koristiti za naknadno dodavanje prateće dokumentacije.

#### **3. Poslati e-nalozi**

Izborom opcije **Poslati e-nalozi** imate mogućnost pregleda poslatih elektronskih naloga. Inicijalni prikaz je definisan za period od 30 dana, a ukoliko je potrebno proširiti period pregleda, to je moguće uraditi u okviru **Filtera** u gornjem desnom uglu. Takođe je moguće filtrirati poslate e-naloge po primaocu i svrsi plaćanja.

Ukoliko želite detaljnije da pregledate nalog, potrebno je da kliknete na njega i biće vam dostupni svi elementi koje ste uneli u taj nalog. Pored toga, na dnu pregleda su Vam dostupne opcije **Preuzmi swift potvrdu** i **Ponovi plaćanje**.

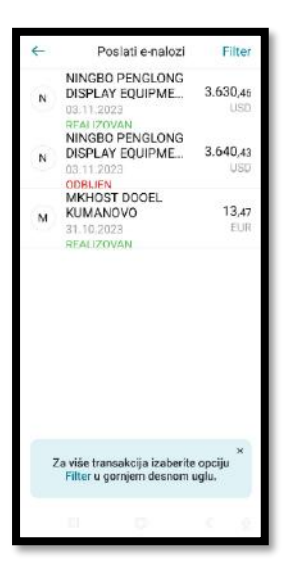

#### **4. Primaoci plaćanja**

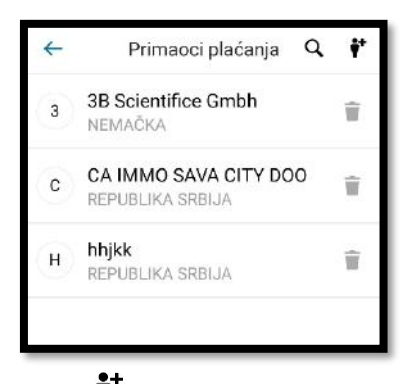

U okviru opcije **Primaoci plaćanja** su dostupni svi primaoci deviznih plaćanja koje ste sačuvali radi lakšeg budućeg plaćanja. Klikom na bilo kog primaoca sa liste, prikazuju se sačuvani detalji o njemu (moj naziv, naziv, adresa i zemlja primaoca, IBAN, SWIFT i banka primaoca, itd). Pored navedenih opštih podataka, moguće se da se sačuvaju, a kasnije i menjaju i podaci za statistiku (do 99). Snimanje novog primaoca plaćanja je moguće preko opcije dodaj

(znak  $\mathbf{\dot{P}}^{+}$ ), u gornjem desnom uglu, gde Vam se otvara forma čijim popunjavanjem i snimanjem

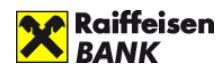

možete dodati novog primaoca plaćanja.

Postojećeg primaoca možete izbrisati sa liste klikom na ikonicu kantice. Izmenu postojećeg primaoca plaćanja možete izvršiti klikom na njega, izmenom postojećih elemenata i klikom na **Sačuvaj.** Prilikom svakog Novog plaćanja, klikom na ikonicu pored Naziva primaoca iz padajućeg menija možete izabrati željenog Primaoca plaćanja.

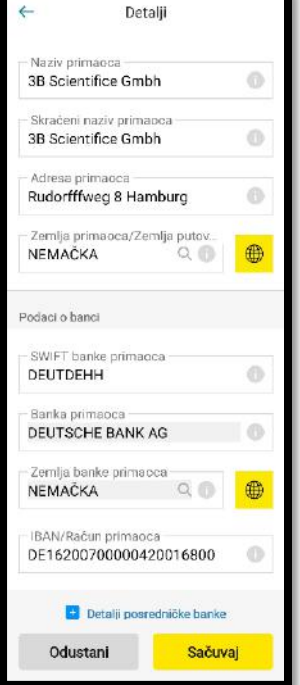

#### <span id="page-15-0"></span>4.3. Paketi naloga

Putem Moja mBanka Biznis aplikacije je moguć uvoz i slanje paketa naloga, kao i slanje paketa naloga koji su kreirani na Moja eBanka Biznis aplikaciji.

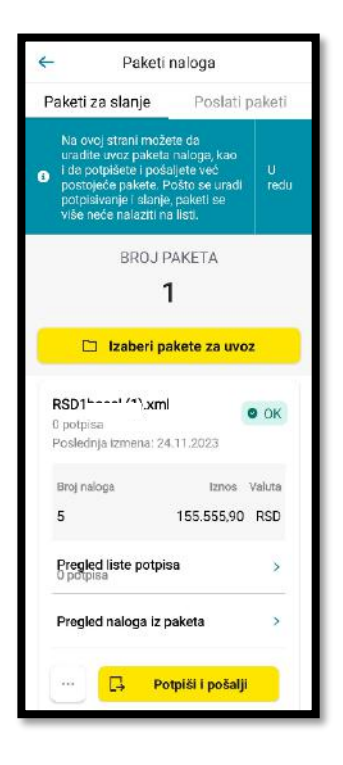

Na Tabu **Paketi za slanje**, klikom na **Izaberi pakete za uvoz**, aplikaćija će vas odvesti na datoteku telefona, odakle možete izabrati već spreman paket i potvrditi njegov uvoz. Paket možete uvesti u **txt** ili **xml formatu**. Takođe, na ovoj stranici Vam je dostupna informacija o broju spremnih paketa za slanje i njihov prikaz (naziv paketa, broj naloga, ukupan iznos, valuta), u okviru kojeg imate uvid u:

• **Pregled liste potpisa**- kod firmi koje imaju grupno ili kolektivno potpisivanje naloga, u okviru ove opcije je dostupna informacija ko je od ovlašćenih lica već potpisalo paket. Paket naloga će biti izvršen tek kada ga sva predviđena ovlašćena lica potpišu.

• **Pregled naloga iz paketa**

Klikom na ikonicu tri tačkice pored Potpiši i pošalji, otvaraju vam se dodatne mogućnostui:

- **Izmeni datum** klikom na ovu opciju se menja datum valute u svim nalozima u okviru paketa na današnji
- **Obriši paket naloga –** odabirom ove opcije će paket biti izbrisan i više neće biti

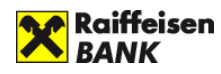

moguća realizacija naloga koji su se nalazili u tom paketu

Nakon što ste izvršili sve potrebne izmene i iskontrolisali unet paket možete ga potpisati i poslati, klikom na tab **Potpiši i pošalji**, i akciju potvrditi unosom PIN-a ili biometrijom.

#### <span id="page-16-0"></span>4.4. Devizni prilivi

Ukoliko ste primili uplatu iz inostranstva, potrebno je da izvršite pravdanje priliva, što Vam je dostupno u okviru opcije **Devizni prilivi**. Pored svakog neobrađenog priliva dostupno je obaveštenje:

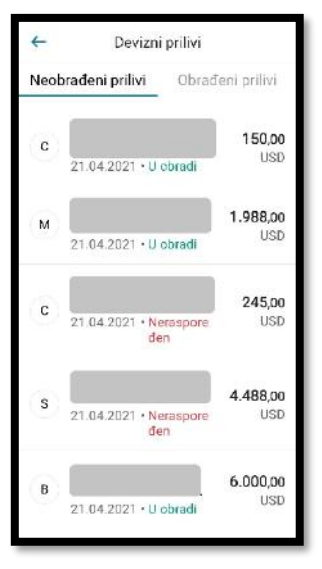

• **U obradi**- ukoliko ste već popunili obrazac za pravdanje priliva, ali se čeka pozadinska obrada u Banci ili

• **Neraspoređeni**- prilivi za koje niste popunili obrazac za pravdanje priliva. Ulaskom u neraspoređen priliv otvoriće se novi prozor (slika desno), koji je potrebno popuniti i kliknuti na dugme **Izvrši**, nakon čega ćete dobiti obaveštenje da je priliv uspešno opravdan i da će nakon obrade sredstva biti na raspolaganju. Obrada zahteva se vrši u toku radnog vremena, od 9-17 radnim danima.

Kada priliv bude obrađen i na strani Banke, biće vidljiv na tab-u **Obrađeni prilivi,**  a sredstva će biti raspoloživa na Vašem deviznom računu.

#### <span id="page-16-1"></span>4.5. Menjačnica

Opcija Menjačnica omogućava Vam kupovinu/prodaju stranog efektivnog novca. Odabir vrste transakcije (kupovina/prodaja) vršite preko tab-ova koji se nalaze na vrhu ekrana.

Da biste prodali strani efektivni novac dovoljno je da kliknete na opciju **Menjačnica** u glavnom meniju. Odmah će Vam biti prikazana opcija za prodaju deviza. Iznos za prodaju deviza možete birati u efektivnom stranom novcu (unesete iznos koji želit da prodate) ili u dinarima (unesete iznos koji želite da dobijete prodajom).

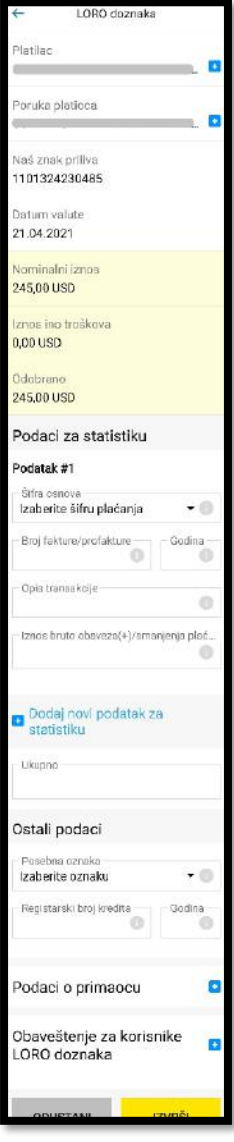

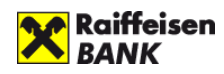

Prodaja stranog efektivnog novca vršite u par koraka:

- 1. Birate opciju Menjačnica u glavnom meniju, a zatim **Prodaj devize**
- 2. Polje **Na račun** se popunjava automatski brojem aktivnog dinarskog računa\*
- 3. Polje **Sa računa** se popunjava automatski brojem aktivnog deviznog računa\*

\*Ukoliko imate više dinarskih/deviznih računa potrebno izabrati odgovarajući

- 4. Birate valutu u skladu sa valutama koje se nalaze na izabranom deviznom računu
- 5. Unosite željeni Iznos (u dinarima ili stranoj valuti)

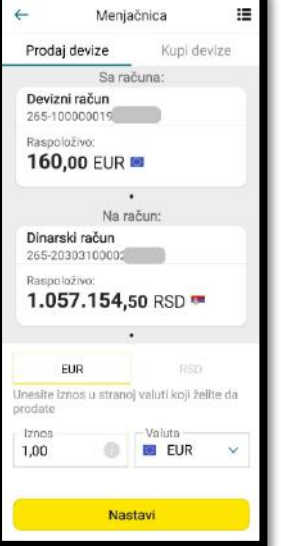

Klikom na dugme Nastavi prelazite na ekran za potvrdu a ukoliko ste

saglasni sa informacijama koje se nalaze na ekranu za potvrdu potrebno je da kliknete na **Potvrdi**, u suprotnom treba da klikne na Nazad (strelica u gornjem levom uglu) i transakcija neće biti izvršena.

Kupovina deviza funkcioniše na isti način, samo je potrebno pozicionirati se na tab-u **Kupi devize** u vrhu ekrana.

#### <span id="page-17-0"></span>4.6. Kartice

Izborom stavke **Kartice** iz menija - u gornjem delu ekrana, dostupne su debitne i kreditne kartice koje imate u Raiffeisen banci i koje se vode na firmu za koju imate ovlašćenje. Prevlačenjem prsta levo-desno možete se pozicionirati na željenu karticu, a za svaku od njih su vam dostupni:

- Detalji- tip kartice, stanje, raspoloživo stanje (za kreditne), rezervisana sredstva, računi za koje je kartica vezana i spisak dodatnih kartica. Klikom na dodatnu karticu možete videti osnovne podatke o dodatnoj kartici, dok za nepreuzete postoji i informacija u kojoj filijale banke se nalazi, gde je moguće preuzimanje,
- Promet- u okviru ove opcije je pregled svih transakcija izvršenih po računu za koji je kartica vezana, pri čemu je dostupno i filtriranje transakcija,
- Potrošnja- ovde su prikazane sve transakcije koje su izvršene po svim dodatnim karticama vezanim za firmu. Podrazumevano je prikazan period od mesec dana, ali se preko filtera mogu menjati datumi, kao i birati pregled po konkretnoj dodatnoj kartici.

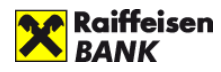

#### <span id="page-18-0"></span>4.7. Potvrde

U podmeniju opcije **Potvrde**, u glavnom meniju možete zatražiti i preuzeti sledeće potvrde:

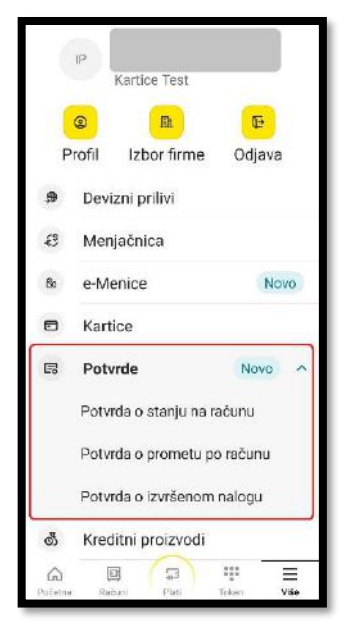

Na tab-u poslati zahtevi, biće vam dostupne sve potvrde koje ste na ovaj način inicirali, kao i informacija da li je zahtev u obradi ili konačnom

• **Potvrda o stanju na računu**

- **Potvrda o prometu po računu**
- **Potvrda o izvršenom nalogu**

potvrdi.

Odabirom neke od ove tri opcije, na tab-u otvoriće se forma u okviru koje je potrebno da izaberete po kom računu želite da vam se izda potvrda i da definišete datum, odnosno period za koji se potvrda izdaje. U polje **Svrha potvrde** unosite za šta vam je ona potrebna i taj podatak će stajati na samoj

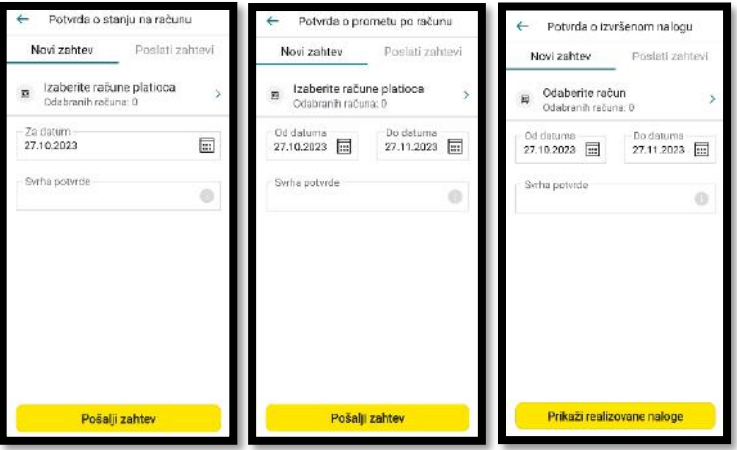

statusu.Kada je zahtev obradjen, klikom na njega je potvrda dostupna za preuzimanje. Potvrde se u sistemu generišu u periodu od par miniuta u sve potvrde su na strani banke potpisane kvalifikovanih potpisom.

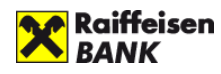

NAPOMENA: Za izdavanje potvrde o izvršenim nalozima, ukoliko odaberete više naloga, svi nalozi će biti na jednoj potvrdi (jedan dokument).

Potvrde se tarifiraju po zvaničnom cenovniku banke koji možete pronaći na sajtu.

#### <span id="page-19-0"></span>4.8. Kreditni proizvodi

U opciji **Kreditni proizvodi** (slika desno) dostupne su informacije o stanju i detaljima kreditnog proizvoda, kao što su preostali iznos kredita, rok otplate, datumi ugovaranja i dospeća, odobreni iznos, kamatnu stopa, itd. U **Dodatnim opcijama** na dnu ekrana možete pristupiti **Tranaskcijama**, odnosno pregledu izvršenih uplata rata po kreditu.

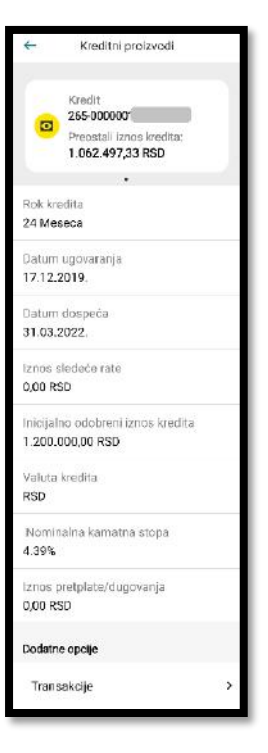

#### <span id="page-19-1"></span>4.9. Obaveštenja

Izborom stavke **Obaveštenja** iz glavnog menija dobijate uvid u obaveštenja koja su Vam poslata od strane Raiffeisen banke.

#### <span id="page-19-2"></span>4.10. Podrška

U meniju **Podrška** možete dobiti podatke o kontaktima u okviru Raiffeisen banke, link na sajt banke, Fejsbuk stranicu banke, itd.

Do podrške možete doći i pre samog ulaska u aplikaciju, odabirom opcije **Podrška** koja se nalazi u početnom meniju na dnu ekrana.

#### <span id="page-19-3"></span>4.11. Kursna lista

Izborom stavke **Kursna lista** iz glavnog menija dobijate pregled kursne liste Raiffeisen banke na odabrani datum.